### **NOTICE Dépôt de candidature de M2 alternant Via AcloE (1er et 2nd degrés)**

## **I. Créer un compte et renseigner le formulaire d'inscription** :

- **1.** Se connecter à AcloE via le lien indiqué sur le site du Rectorat de Lille, rubrique « l'Académie recrute » ou directement à cette adresse :<https://eduline.ac-lille.fr/acloe/do/candidat>
- **2.** Sur la page « ACCUEIL », au niveau du bandeau « VOUS SOUHAITEZ VOUS INSCRIRE », cliquez sur **« Continuer » :**

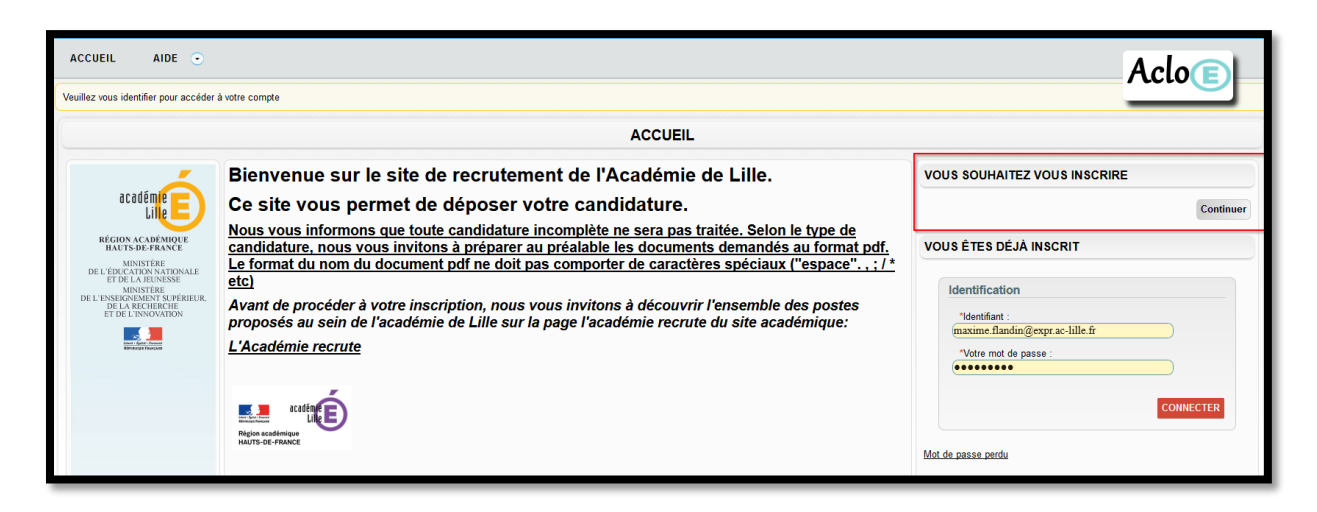

- **3.** Complétez le formulaire d'inscription et cliquez sur **« VALIDER ».**
- **4.** Un message est envoyé sur la boite mél renseignée pour valider la création de votre compte AcloE. **Attention** : ce message peut éventuellement se trouver dans votre dossier « spam/indésirable ».
- **5.** Ouvrez ce message et cliquez sur le lien pour accéder une première fois à votre espace candidat AcloE.
- **6.** Pour vous reconnecter, utilisez la fenêtre « VOUS ETES DEJA INSCRIT » sur la droite du panneau d'accueil :

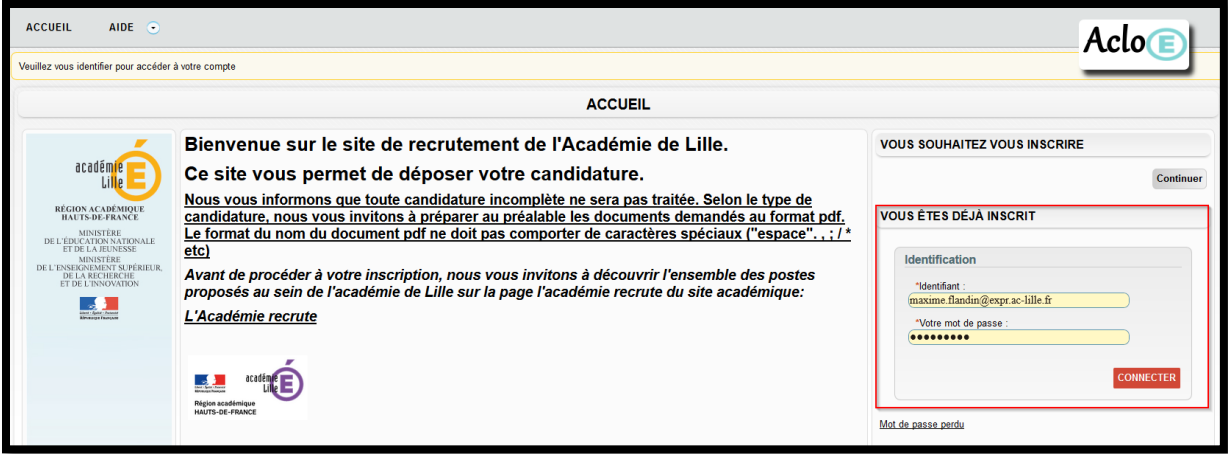

# **II. Renseigner un diplôme** :

- **7.** Renseignez votre diplôme. Dans la rubrique « MES DIPLOMES », cliquez sur « AJOUTER UN DIPLOME ».
- **8.** Renseigner les informations relatives à votre diplôme.
- **9. ATTENTION !** Dans le champ « TYPE DE DIPLÔME », renseignez impérativement **« LICENCE »** et pensez à télécharger une copie de votre diplôme.

### **III. Déposer une candidature :**

- **10.** Dans la rubrique « MES CANDIDATURES », cliquez sur « Ajouter une candidature ».
- **11.** Dans le champ « TYPE DE CANDIDATURE », sélectionnez **AU CHOIX** :
- « M2 Alternance Master MEEF 1<sup>er</sup> degré Nord »

**OU**

- « M2 Alternance Master MEEF 1<sup>er</sup> degré Pas-de-Calais »

**OU**

- « M2 Alternance Master MEEF 2<sup>nd</sup> degré LILLE »
- **12.** puis dans le champ « DISCIPLINE », sélectionnez **AU CHOIX en fonction du type de candidature** :
- « M2 Discipline Apprentissage 1<sup>er</sup> degré Nord »

**OU**

- « M2 Discipline Apprentissage 1<sup>er</sup> degré Pas-de-Calais »

**OU**

- La discipline de votre choix dans le menu déroulant

#### **13. VALIDEZ**

**14.** Puis lorsque cette page s'affiche, cliquez sur « compléter » **(cf. encadré rouge)**

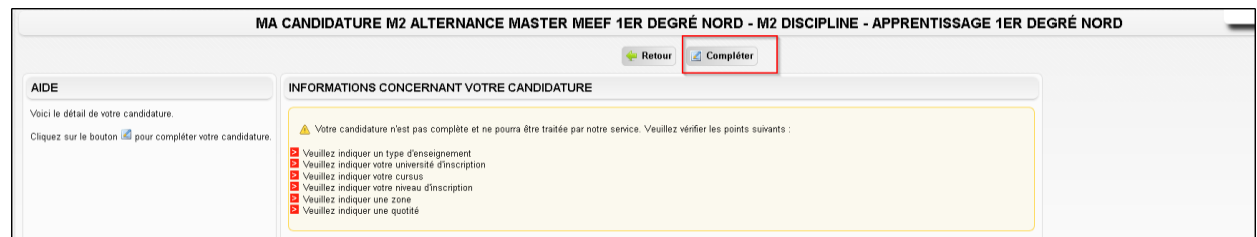

- **15.** Complétez le formulaire : sélectionnez « TEMPS PLEIN ». **Précision** : le M2 Alternant équivaut à un tiers temps (une à deux journées par semaine en fonction de l'organisation).
- **16.** Dans la sous-rubrique « TYPE D'ENSEIGNEMENTS SOUHAITÉS », renseignez **AU CHOIX en fonction du type de candidature** :

- « M2 - TYPE Ens Alternance – 2<sup>nd</sup> Lille » dans les champs « Choix 1 et 2 »

**OU**

- « M2 - TYPE Ens Alternance – 1<sup>er</sup> degré Nord » dans les champs « Choix 1 et 2 »

**OU**

- « M2 TYPE Ens Alternance 1<sup>er</sup> degré Pas-de-Calais » dans les champs « Choix 1 et 2 »
- **17.** Dans la sous-rubrique « Vous êtes boursier pour l'année 2021-2022 », saisissez « oui » ou « non » en fonction de votre situation.
- **18.** Dans la sous-rubrique « Vous avez demandé une bourse pour l'année 2022 2023 », saisissez « oui » ou « non » en fonction de votre situation.
- **19.** Dans la sous-rubrique « Zones géographiques souhaitées », effectuez vos vœux par ordre de préférence.
- **20.** Dans la sous-rubrique « Inscription universitaire pour l'année 2022 », sélectionnez votre INSPE de rattachement dans le champ « université ».
- **21.** Dans le champ « la composante vous êtes inscrit », tapez « MEEF 1<sup>er</sup> degré » ou « MEEF 2<sup>nd</sup> degré ».
- **22.** Dans la rubrique « niveau d'inscription » Sélectionnez « M1 ».
- **23.** Dans le champ « Formation », sélectionnez **AU CHOIX en fonction du type de candidature :**
- « INSPE 1<sup>er</sup> degré » pour le 1<sup>er</sup> degré

**OU** 

- « INSPE + discipline de votre choix » pour le second degré
- **24.** Tapez votre « Ine » (Identifiant national étudiant).

#### **25. VALIDEZ.**

**26.** Une fois votre candidature déposée, un message de confirmation apparaît comme suit **(cf. encadré rouge)** :

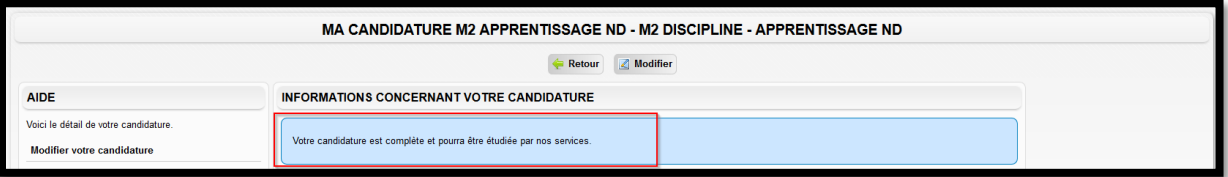

**27. ATTENTION !!** Afin que nous puissions étudier votre candidature, il est **IMPERATIF** de télécharger toutes les pièces jointes listées dans l'espace prévu à cet effet **(cf. encadré rouge).**

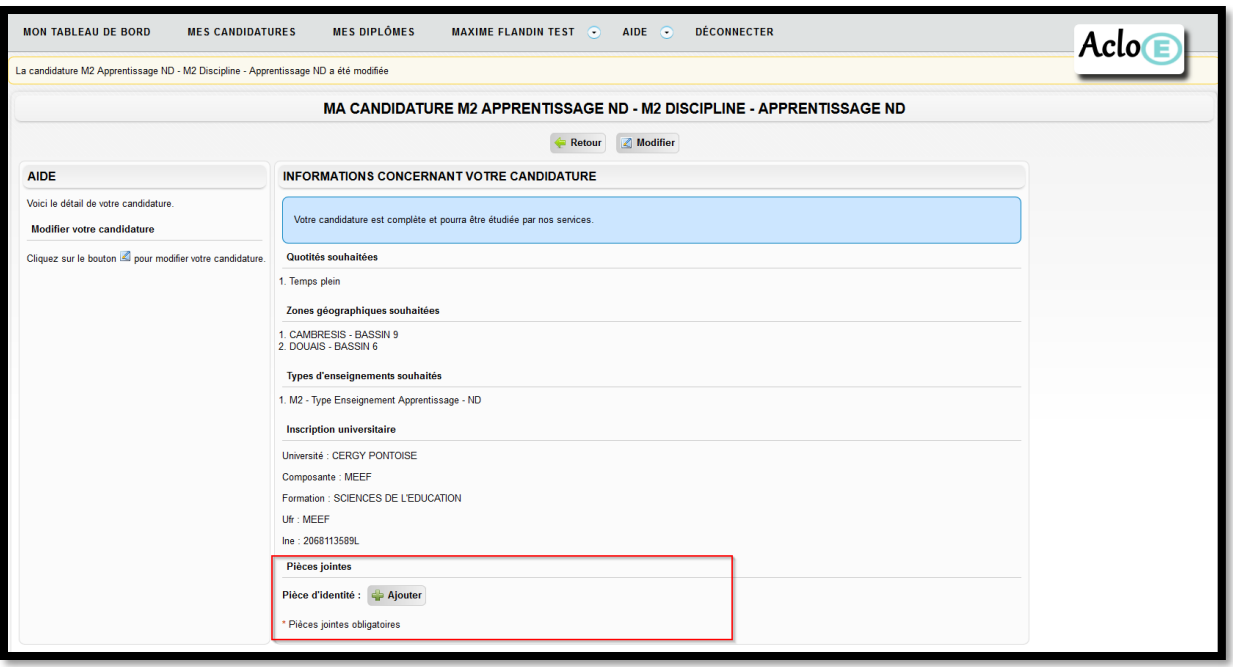

**28.** Si vous souhaitez modifier votre candidature sur AcloE après l'avoir validée, vous pouvez le faire en vous rendant dans la rubrique « MES CANDIDATURES », puis en cliquant sur « afficher », puis « modifier » **(cf. les 2 encadrés rouges ci-dessous) :**

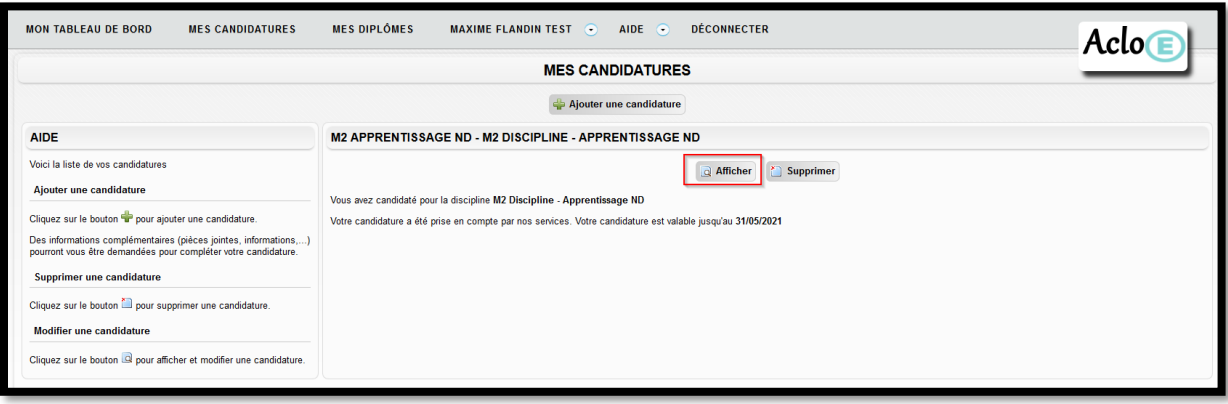

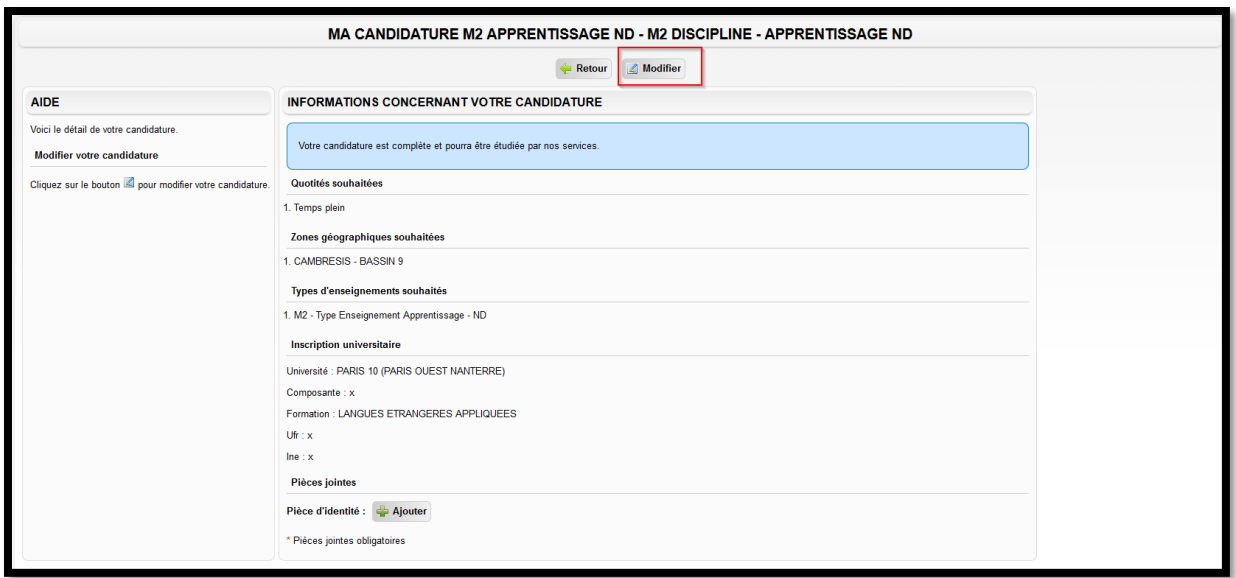

# **IV. Contacts** :

Pour demander des précisions quant au fonctionnement de la plateforme AcloE, vous pouvez écrire à cette adresse [: ce.acloerecrutement@ac-lille.fr](mailto:ce.acloerecrutement@ac-lille.fr)

Pour demander des précisions quant à la campagne de recrutement du 1<sup>er</sup> degré Nord, vous pouvez écrire à cette adresse [: dsden59.dpep-bgr@ac-lille.fr](mailto:dsden59.dpep-bgr@ac-lille.fr)

Pour demander des précisions quant à la campagne de recrutement du 1<sup>er</sup> degré Pas-de-Calais, vous pouvez écrire à cette adresse [: ce.i62dp-a1@ac-lille.fr](mailto:ce.i62dp-a1@ac-lille.fr)

Pour demander des précisions quant à la campagne de recrutement du 2<sup>nd</sup> degré, vous pouvez écrire à cette adresse : [dpe-recrutement@ac-lille.fr](mailto:dpe-recrutement@ac-lille.fr)